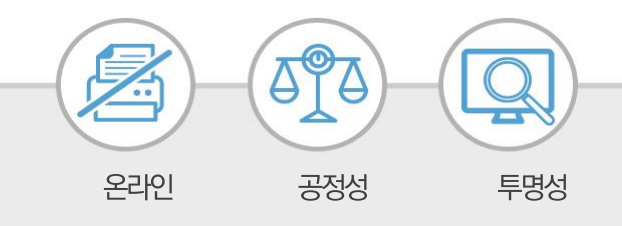

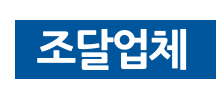

## **2017년 3월 6일 새롭게 개편된**e-발주시스템 안내

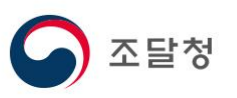

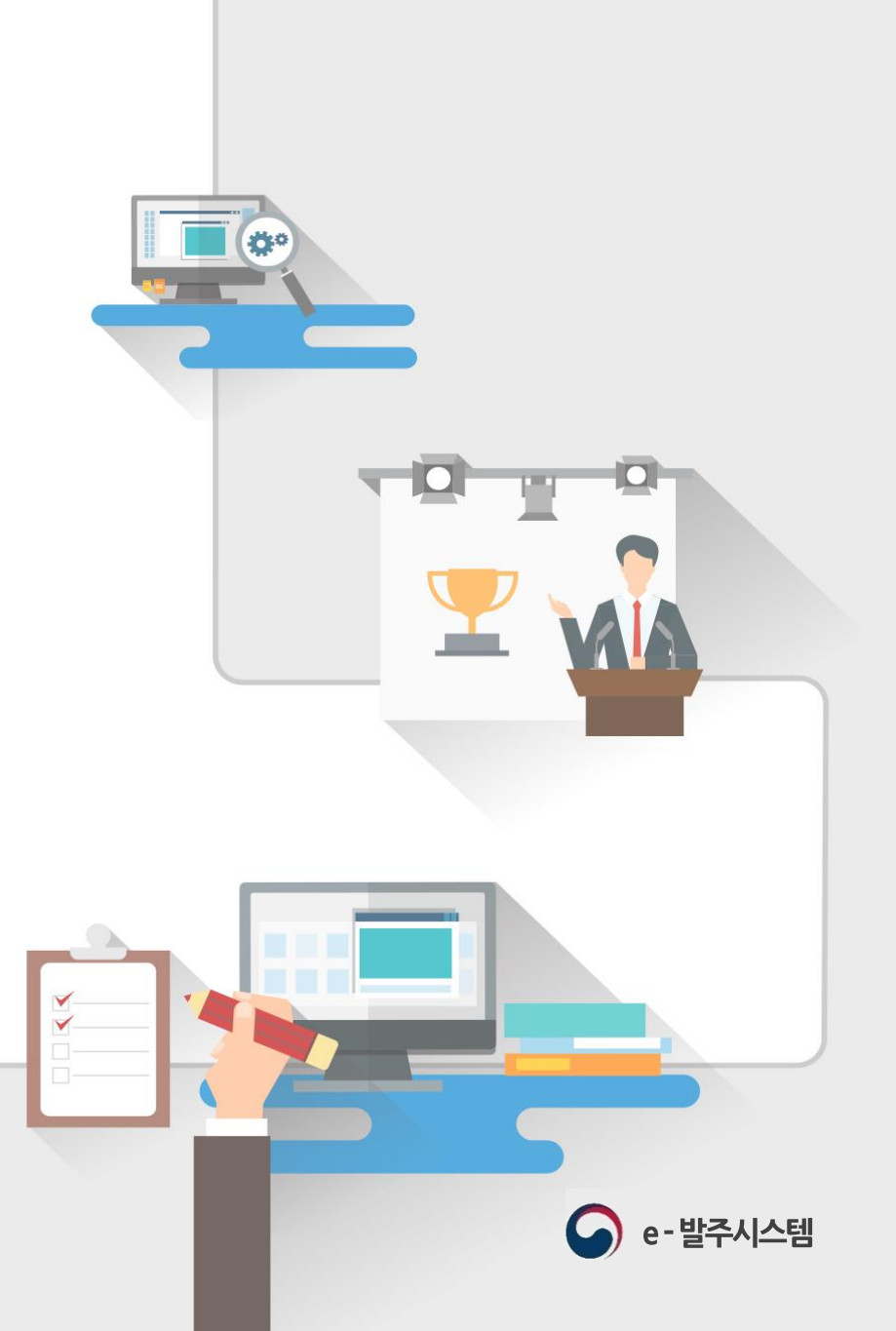

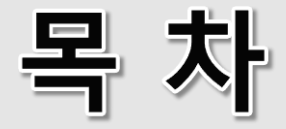

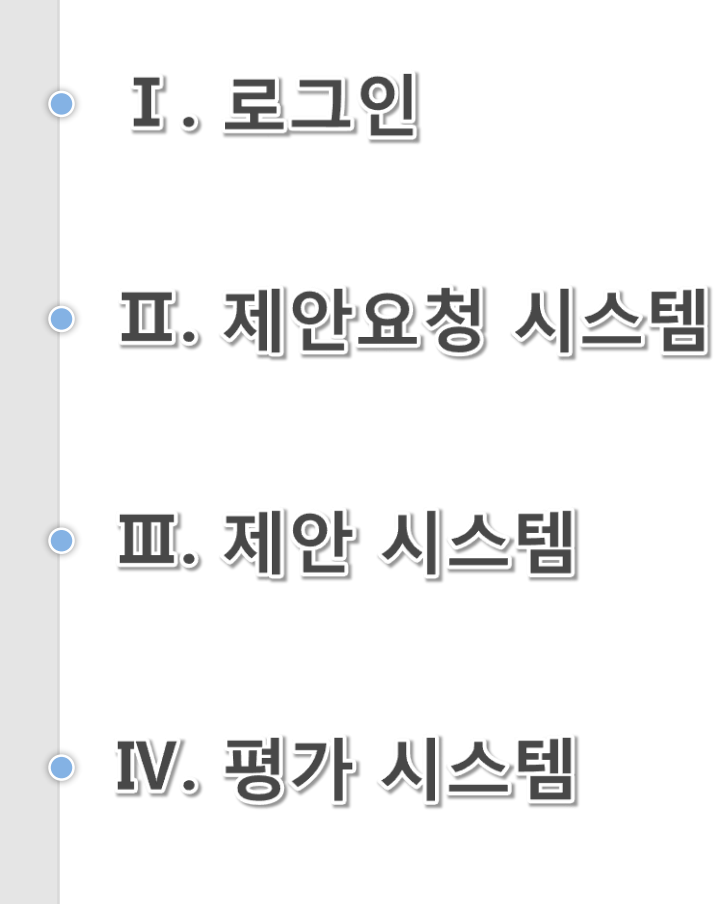

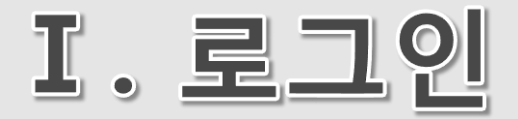

## 1. 인증서 로그인

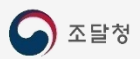

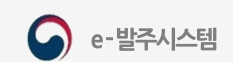

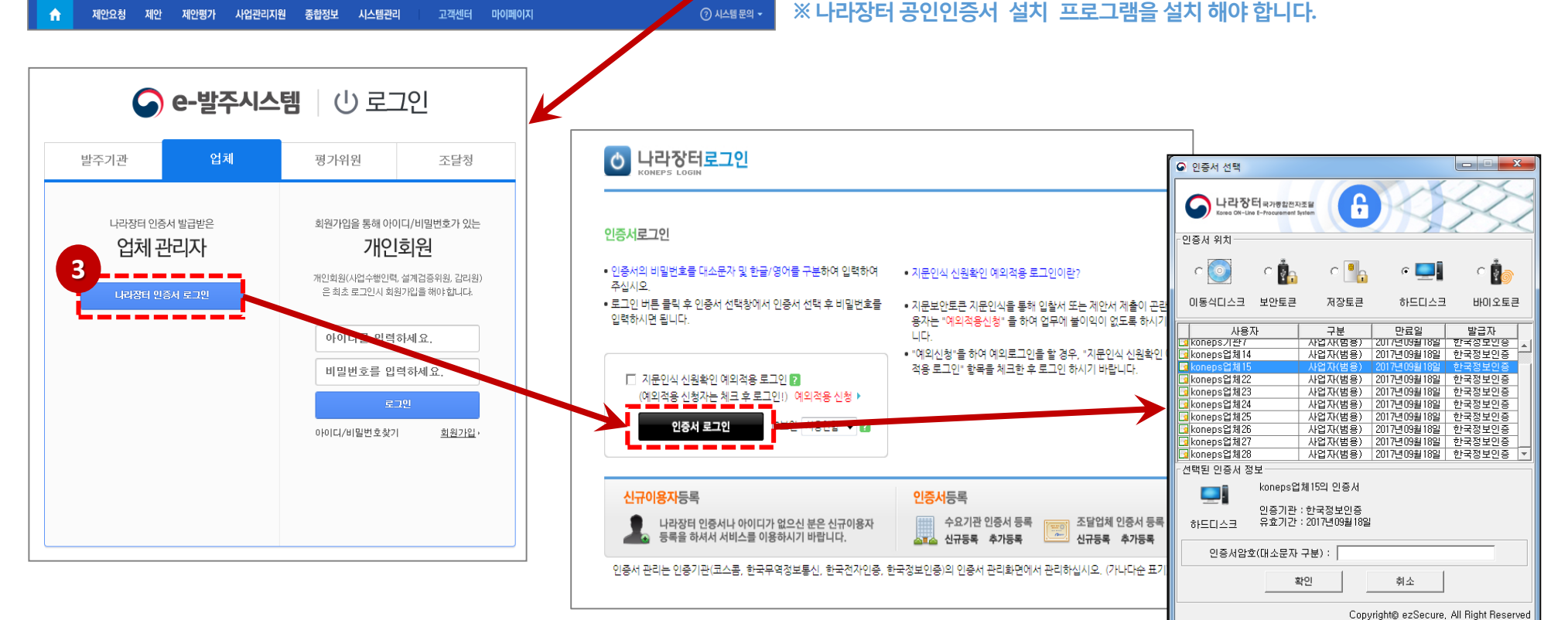

**2**

로그인

할원가입▼

 $\Omega$  +  $\rightarrow$ 

**- 4 -**

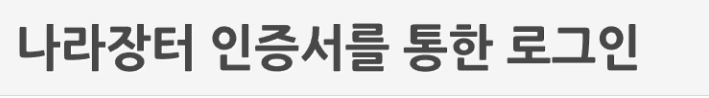

즐겨찾기(A)

도구①

도움말(H)

http://rfp.g2b.go.kr

보기M

관련사이트 >> 정부 3.0 | 조달청 | 나라장터

e - 발주시스템을 이용하실 수 있습니다.

3 [나라장터 인증서 로그인] 버튼을 클릭하여 인증서 로그인을 하여

[업체] 탭버튼을클릭합니다.

- ② 우측상단의 [로그인] 버튼을 클릭하면e -발주시스템로그인화면으로이동한뒤
- ① 인터넷브라우저주소창에http://rfp.g2b.go.kr로 접속합니다.

파일(F)

 $\Omega$  e-발주시스템

**1**

편집(E)

# 프. 제안요청 시스템

1. 정보요청(RFI) 답변

조달청

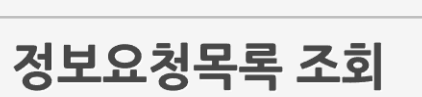

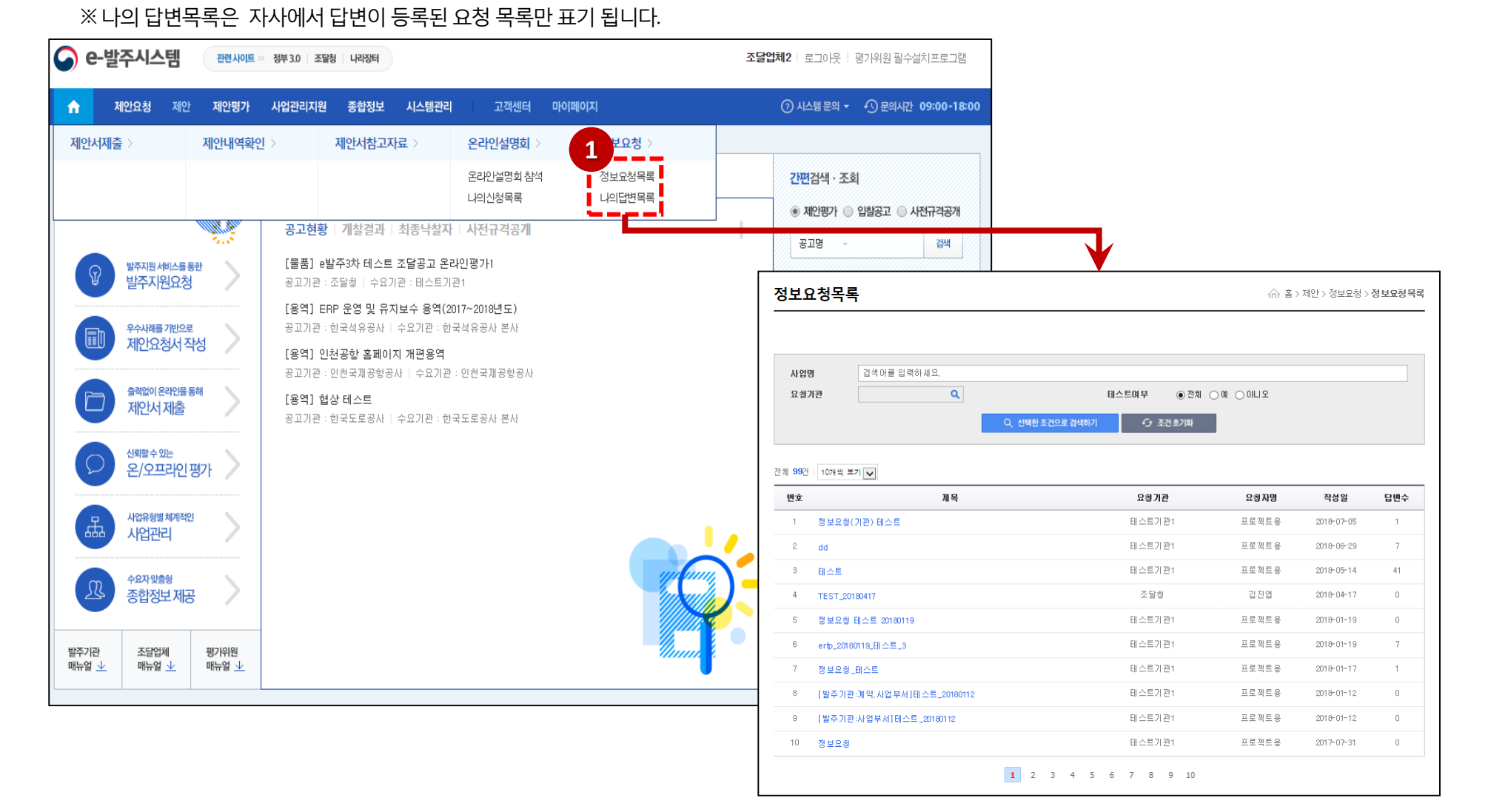

① 상단의메뉴[제안]을클릭, [정보요청목록] 또는[나의답변목록]을클릭하여[정보요청목록]으로이동합니다.

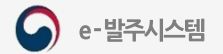

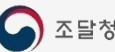

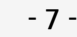

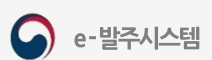

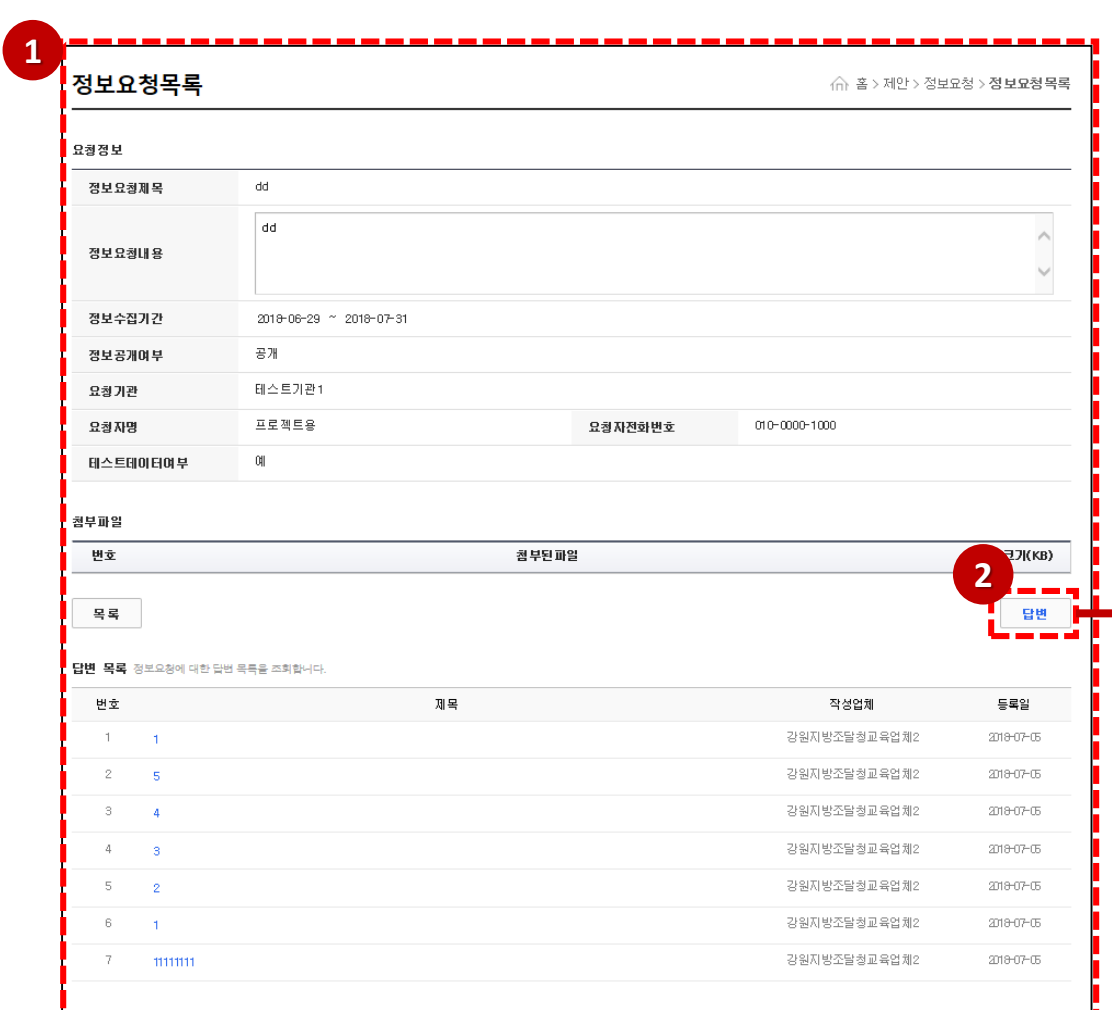

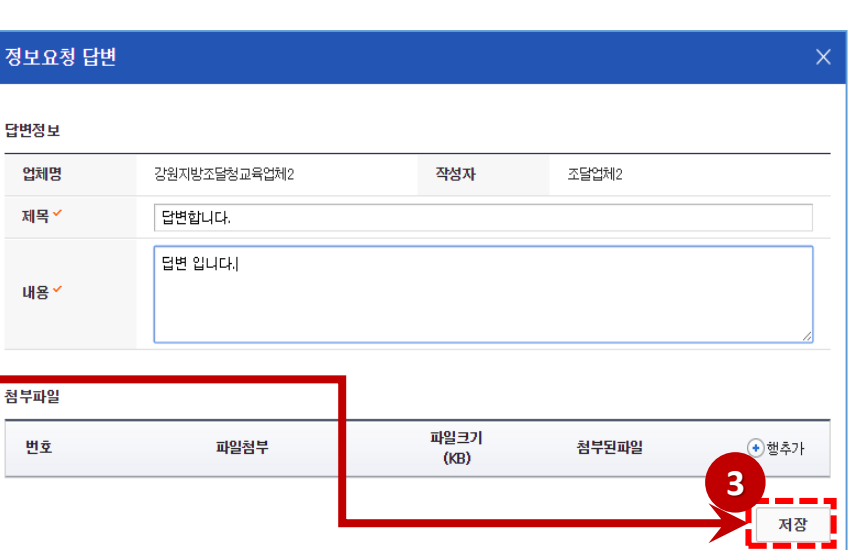

3 답변정보, 첨부파일 입력 및 추가 후 [저장] 버튼을 클릭하여 답변을 저장합니다.

② [답변] 버튼을클릭하여 정보요청답변창을호출합니다.

① 목록에서 정보요청답변을등록할요청명을선택하여정보요청상세화면으로이동합니다.

## 정보요청 상세

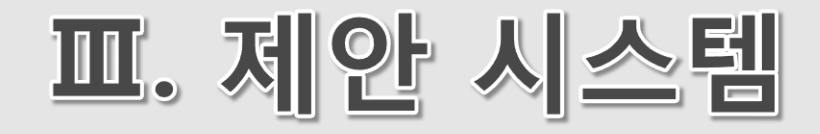

- 1. 제안서 제출
- 2. 제안서 보완서류 제출

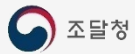

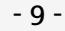

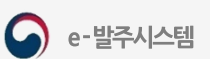

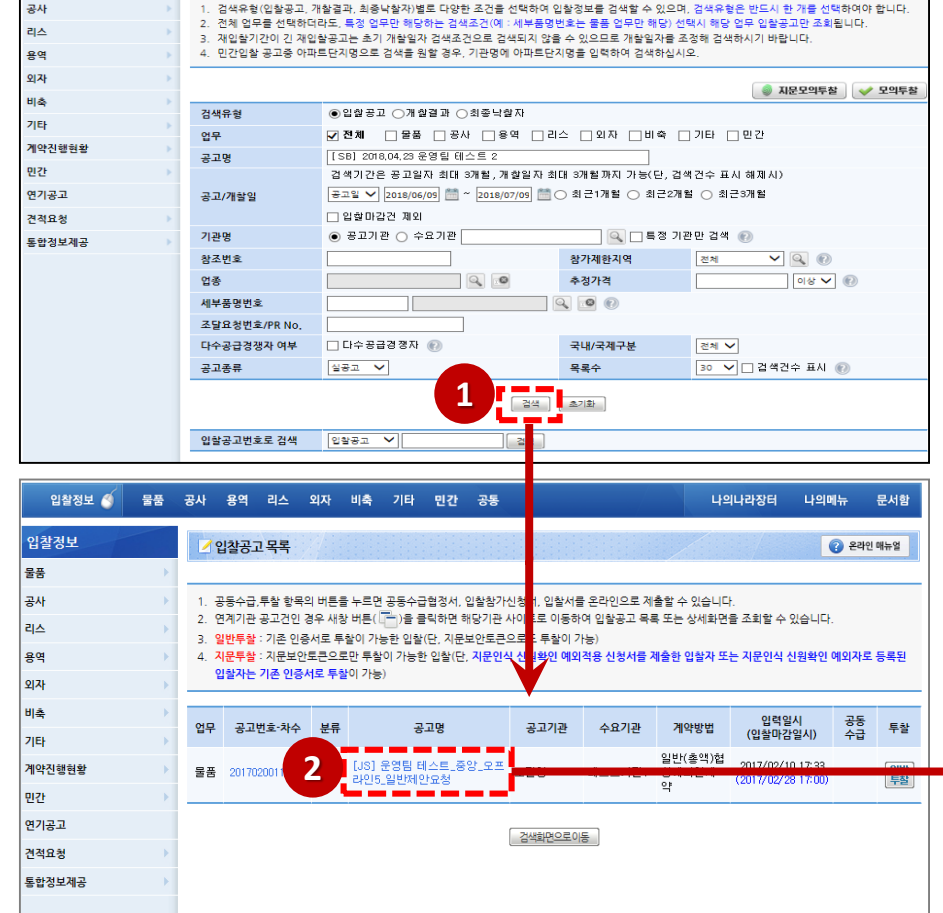

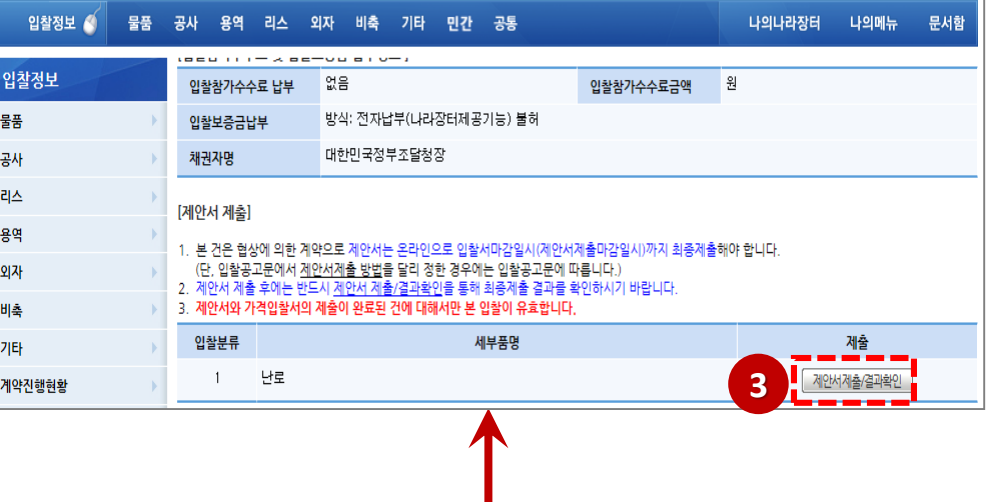

③ [제안서제출/결과확인] 버튼을클릭하여e -발주제안서제출화면을호출합니다.

나의나라장터 나의메뉴 문서함

● 중소기업확인서 발급 <mark>(32) 기업마당 지원사업 | ● 온라인 매뉴얼</mark>

② 입찰공고 목록에서 공고명을 선택합니다.

입찰정보 <mark>4</mark> 물품 공사 용역 리스 외자 비축 기타 민간 공통

■ 입찰정보 검색

① 업체는 제안서를 제출하기 위하여 나라장터 입찰정보를 검색 합니다.

## 나라장터에서 제안서 제출

입찰정보<br>올풍

## e-발주시스템에서 제안서 제출-메뉴 이동

② 입찰공고 목록 조회에서 제안서를 제출 할 공고명을 선택합니다.

① 업체는 제안서를 제출하기 위하여 상단 메뉴에서 제안 > 제안서제출 화면으로 이동합니다.

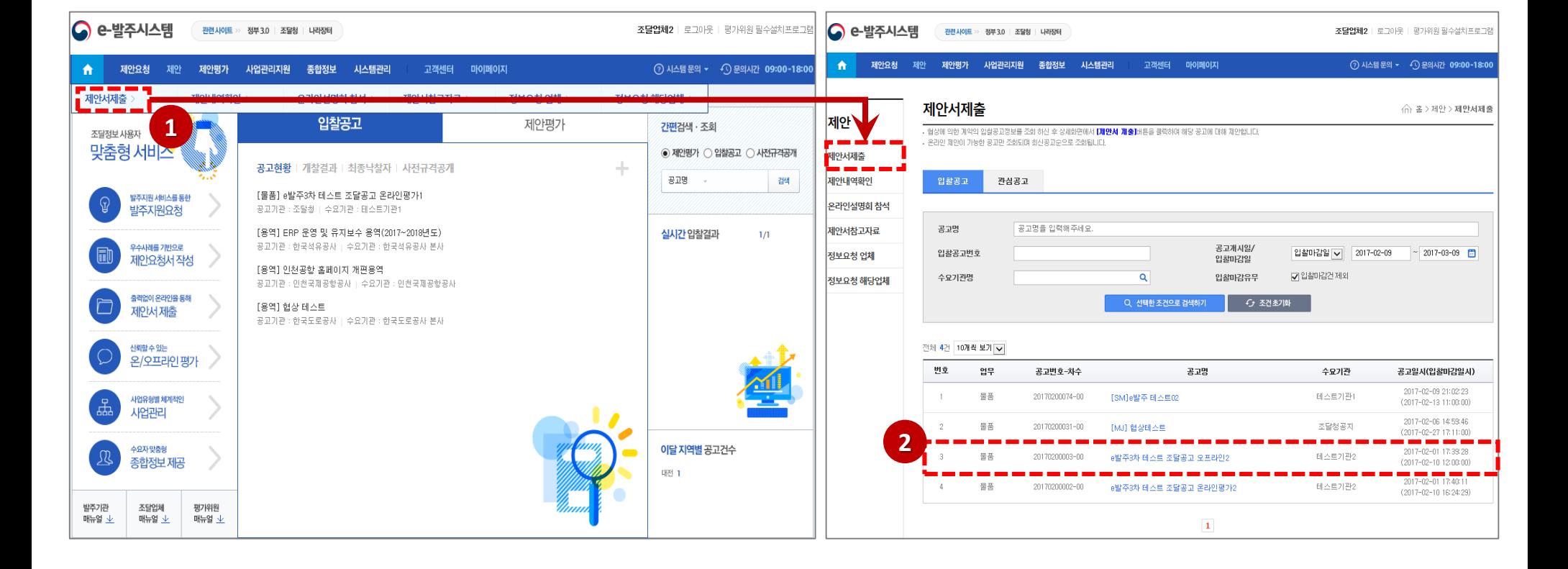

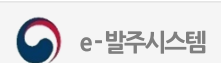

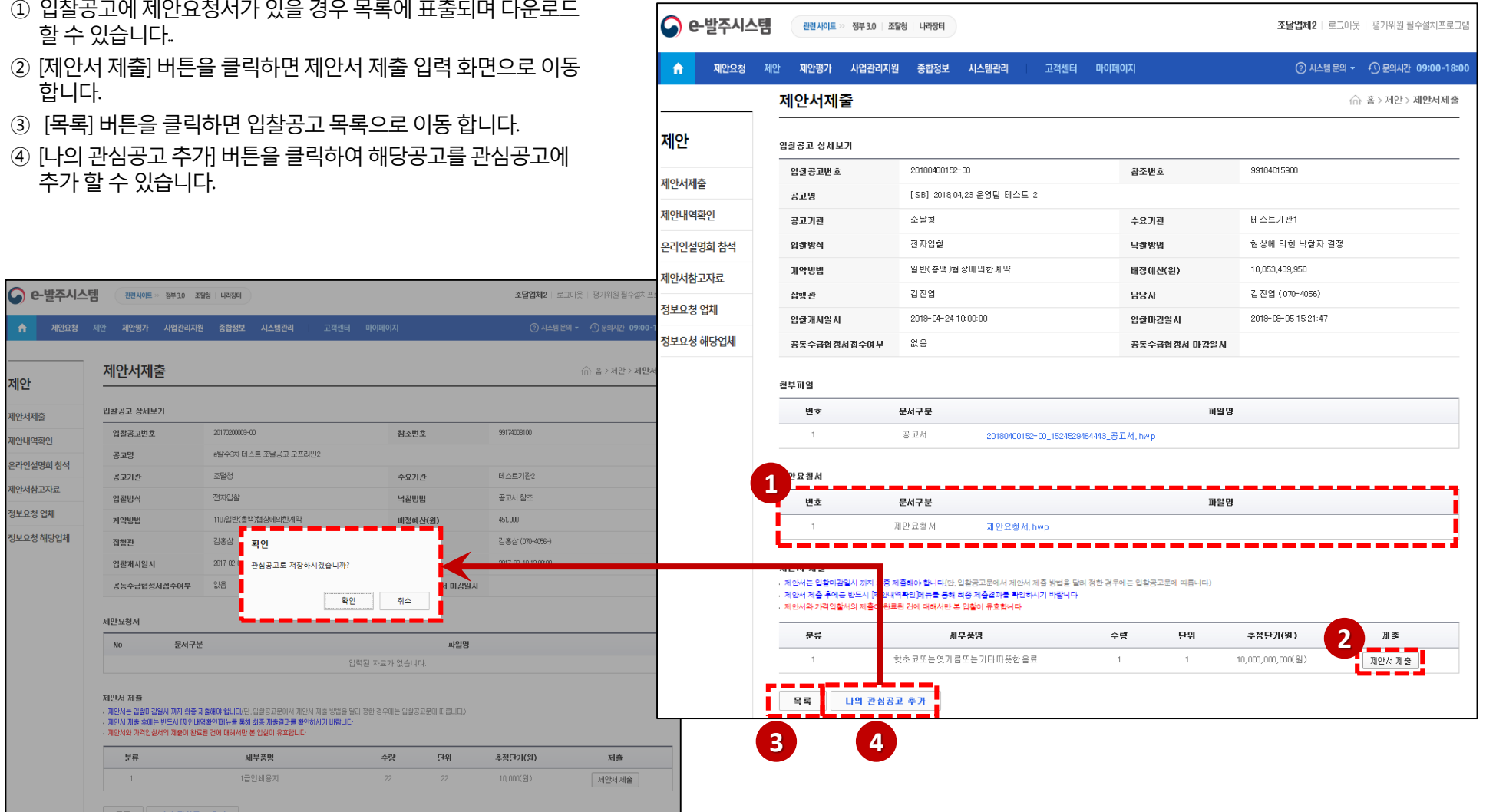

## e-발주시스템에서 제안서 제출-입찰공고 상세보기

## 제안서 등록

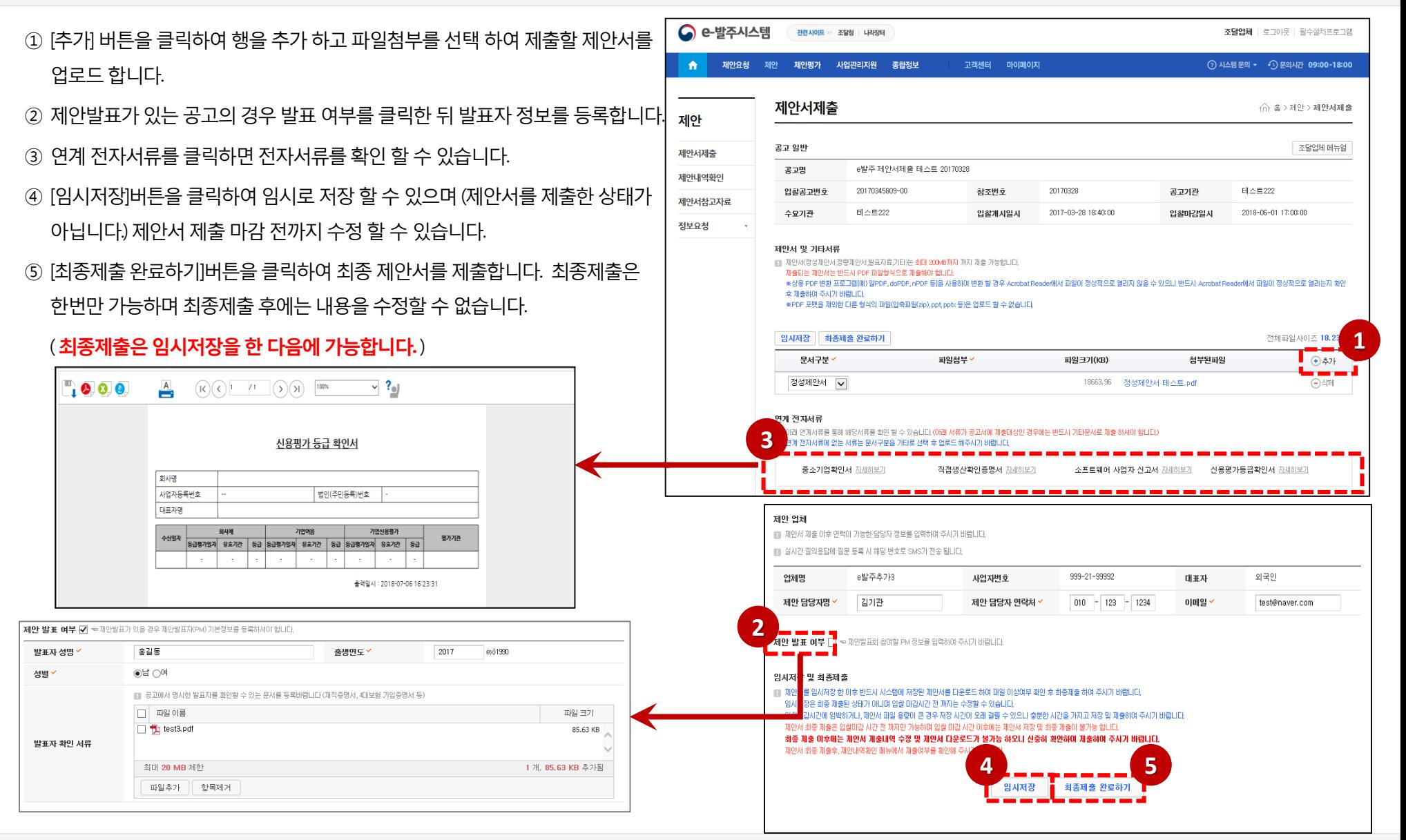

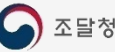

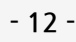

#### 1. 제안서 제출

## 제안서 및 기타서류 등록

가능합니다.

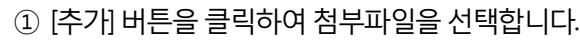

형태로 업로드 해주시기 바랍니다.

제출하시기 바랍니다.

통하여제공됩니다.

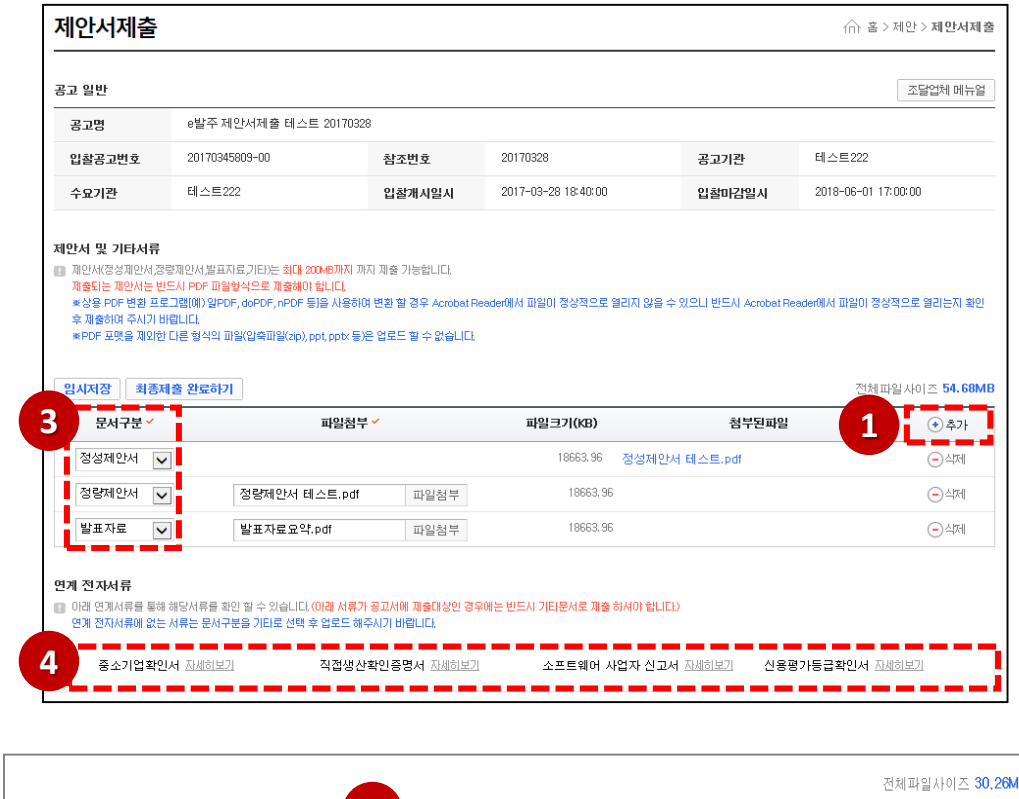

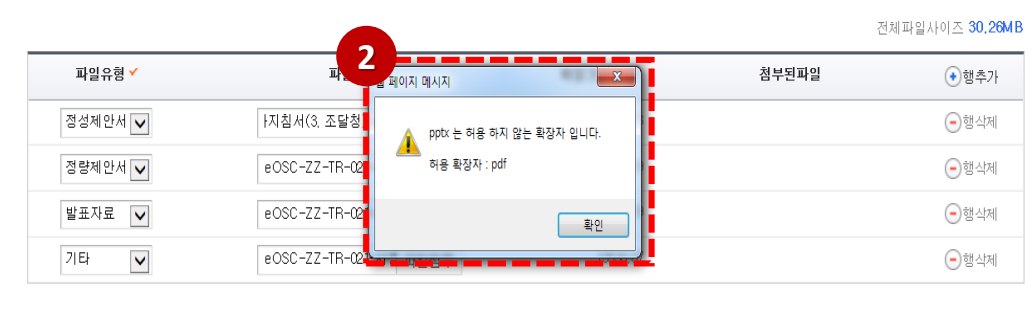

② 모든 파일은 PDF 파일 형식으로만 업로드 하셔야 합니다.

③ 파일유형은 정성제안서, 정량제안서, 정성참고자료, 정량참고자료,

※ 정성제안서, 정량제안서, 제안요약서, 발표자료는 반드시 각각

④ 연계 전자서류에 없는 서류는 파일유형을 "기타"로 선택 후 파일

※ 연계 전자서류와 별도로 파일 형태의 제출을 요구할 수 있으니

제안 관련 서류 제출은 반드시 공고서에 기재된 내용을 확인하여

※ 연계 전자서류의 [자세히보기] 버튼을 클릭하면 해당 전자서류를 확인 할 수 있습니다. e-발주시스템에서 제공하는 연계정보는 나라장터 연계를

※ 제출하는 파일(제출대상 전체 파일)은 최대 200MB까지 업로드

제안요약서, 발표자료, 기타문서를추가할수있습니다.

1개의 PDF파일로 업로드 하셔야 합니다.

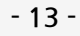

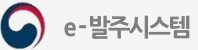

## 제안업체 및 발표자 정보 등록

- ① 담당자와연락을위해제안업체정보를입력합니다.
- ② 제안발표가 있는 경우 제안 발표 여부 옆의 check box를 선택하여 발표자 정보를 등록합니다.
	- ※ 제안발표여부는 공고서를 참조하여 기재된 내용을 확인한 뒤 작성하시기 바랍니다.
- ③ 공고서에필수제안확인표입력을요구한경우제출된제안서의반영 여부와해당쪽수를입력합니다.

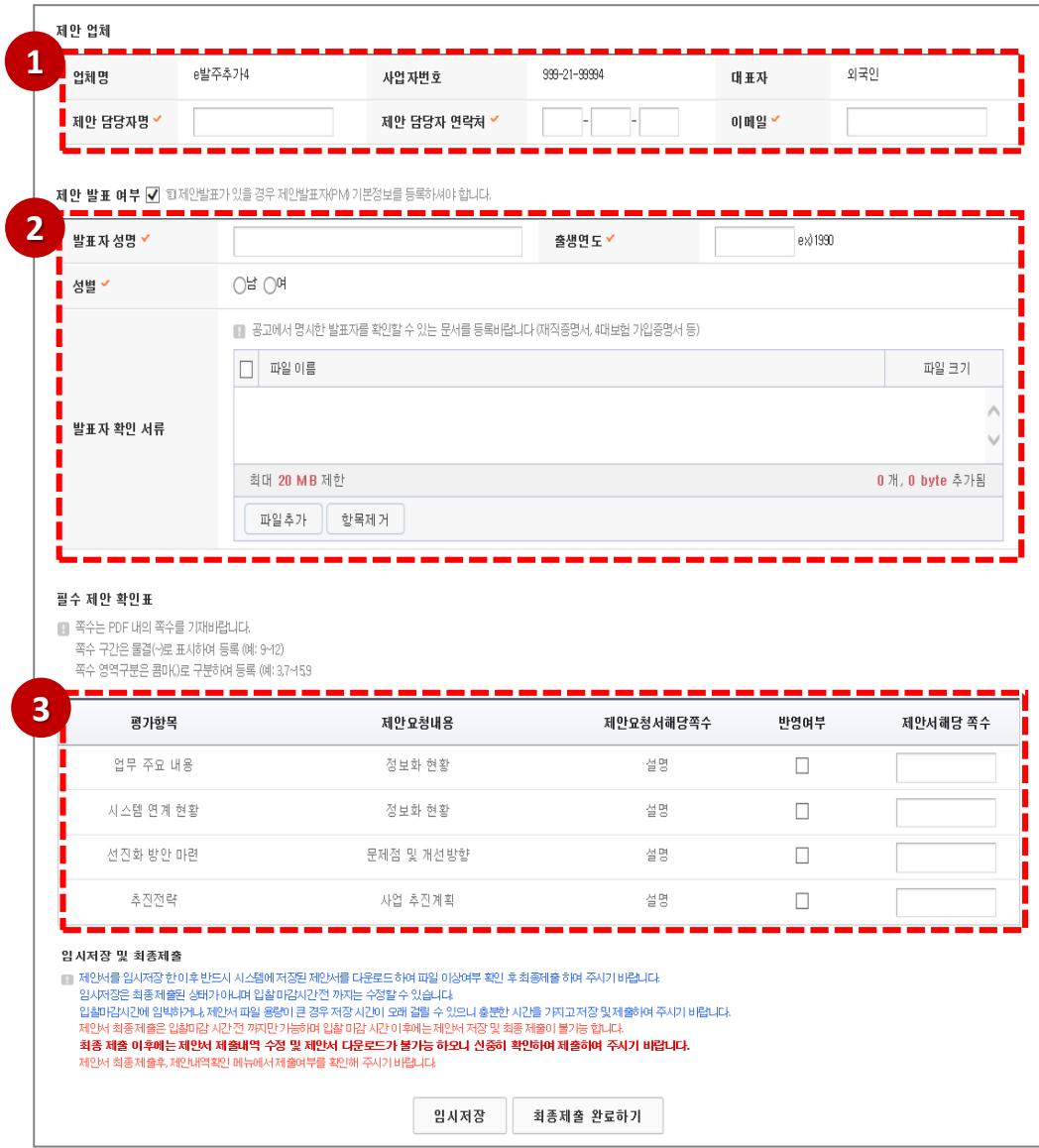

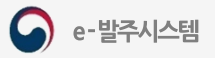

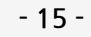

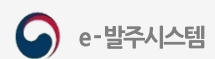

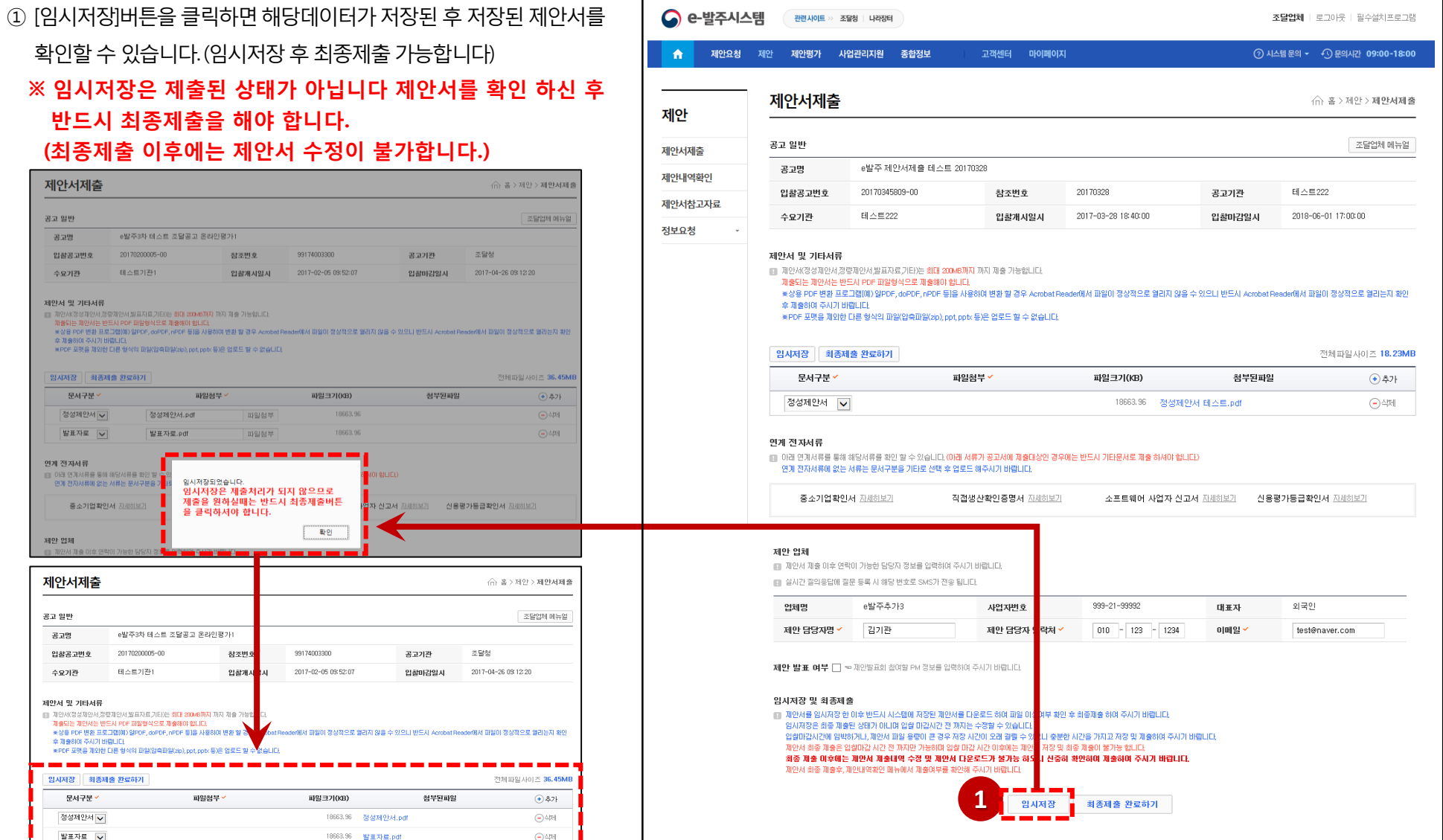

 $\sim$ 

 $\begin{array}{c} \begin{array}{c} \begin{array}{c} \end{array} \\ \begin{array}{c} \end{array} \end{array} \end{array} \begin{array}{c} \begin{array}{c} \end{array} \end{array} \begin{array}{c} \begin{array}{c} \end{array} \end{array} \begin{array}{c} \begin{array}{c} \end{array} \end{array} \end{array} \begin{array}{c} \begin{array}{c} \end{array} \end{array} \begin{array}{c} \end{array} \end{array} \end{array} \begin{array}{c} \begin{array}{c} \end{array}$ 

## 제안서 제출 임시저장 (제안업체)

## 제안서 제출 최종제출 (제안업체)

① [최종제출완료하기]버튼을클릭하여입력한제안서를최종제출합니다.

제출 후에는 수정할 수 없습니다.

② 최종제출 하면 제안서 및 기타 서류는 안전하게 암호화 되며 전자문서가 발송됩니다.

3 최종제출시 제안내역확인에서 제출상태를 확인할 수 있습니다.

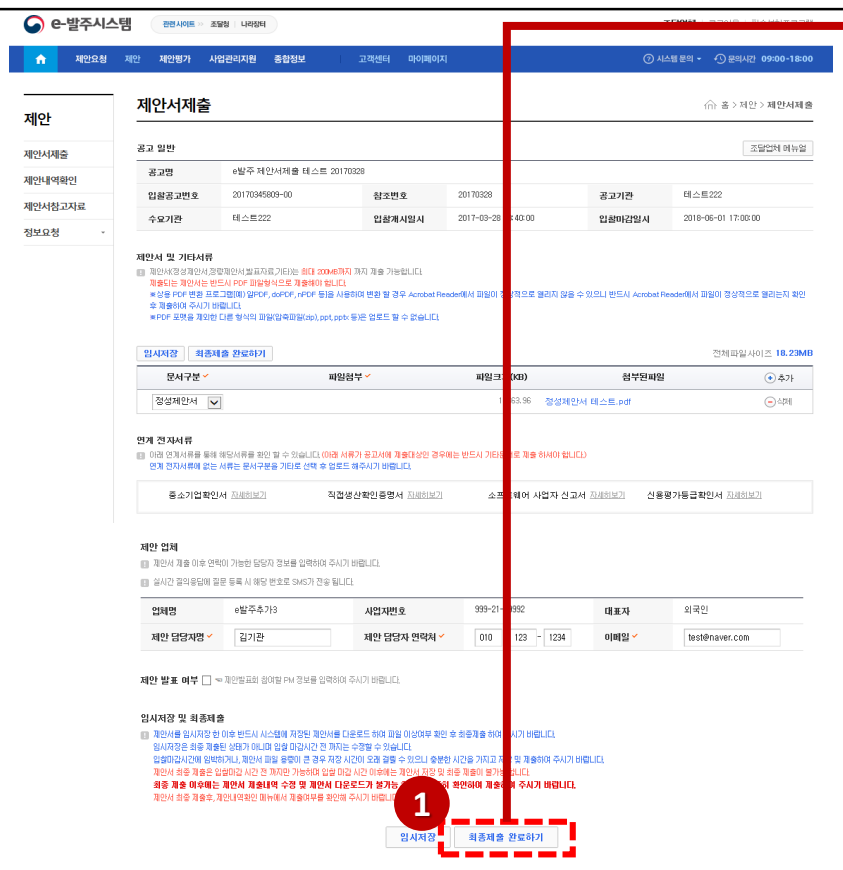

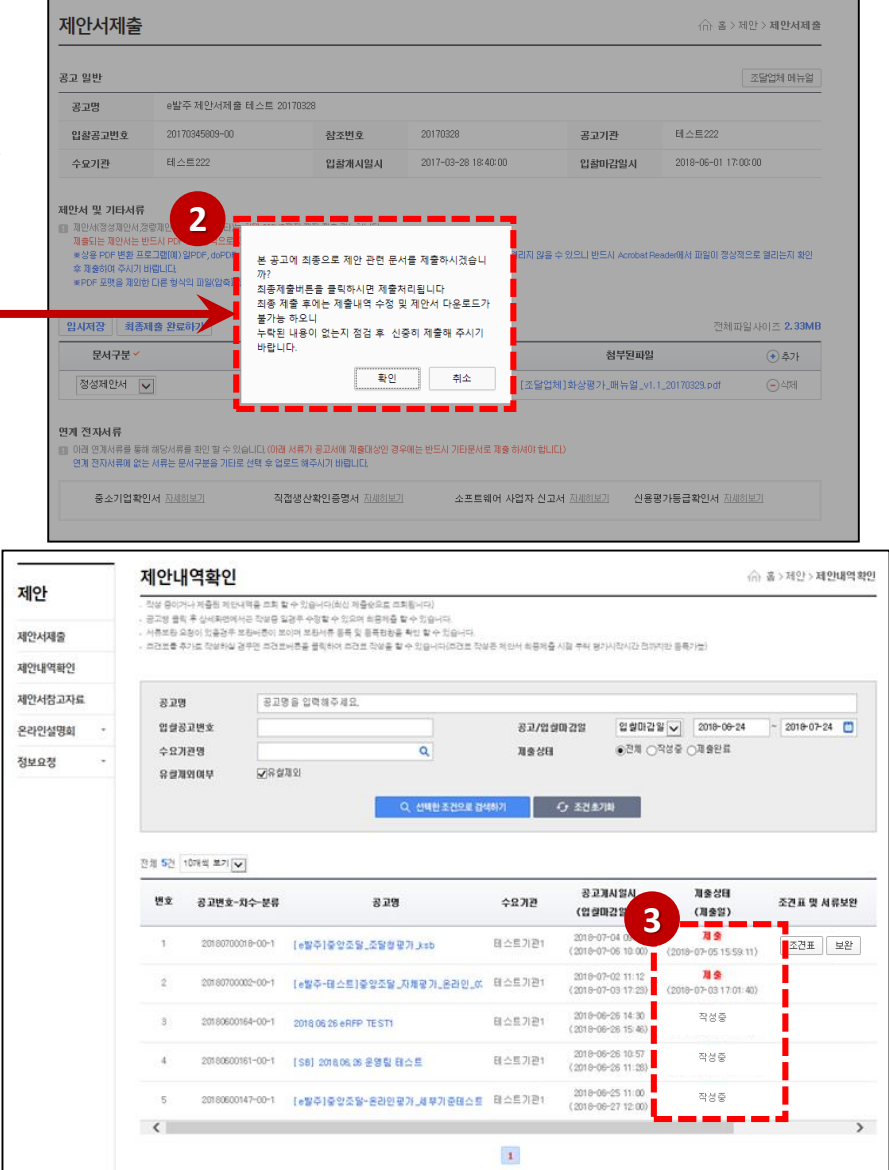

## 제안서 제출 제안내역확인 (제안업체)

① 제안내역확인 메뉴를 클릭하여 제안내역확인 화면으로 이동하여 임시저장 제안내역확인 <br />
高 출 > 제안 > 제안내역확인 된 작성 중 목록과 최종 제출된 목록을 확인 할 수 있습니다. 제안 작상 중이거나 제출된 제안내역을 조회 할 수 있습니다(회신 제출순으로 조회됩니다) 공고생 클릭 후 상세화면에서는 작성증 일관무 수정할 수 있으며 희용채출 할 수 있습니다. 서류보왕 요청이 있을경우 보왕버름이 보이며 보왕서류 동목 및 동목환황을 확인 할 수 있습니다. ② 공고명을 클릭하여 작성된 내용을 확인 할 수 있습니다. 제안서제술 **1** 크건코를 추가로 작성하실 경우면 크건코버튼을 클릭하여 크건코 작성을 할 수 있습니다(리견코 작성은 체인서 최종제출 시점 부터 평가시작시간 전까지만 동특가능 제안내역확인 3 임시저장인 경우 [수정/제안서최종제출] 버튼을 클릭하여 입찰 마감 전 까지 제안서참고자료 공고명 공고명을 입력해주세요. 입설공고변호 입할마감일 | 2018-08-24 2010-07-24 수정 할 수 있습니다. 공고/업 할마 간일 온라인설명회 수요기관명  $\alpha$ 理查找目 ●전체 ○작성증 ○제출완료 정보요청 유결제외여부 ■ 图 图 图 图 Q 선택한 조건으로 검색하기 **C 조건초기화** 전체 5건 10개씩 보기 > 제안내역확인 ∩ 홈 > 제안 > 제안내역확인 제안 **BRAKES** 제출성태 수요기관 변호 조건표 및 서류보완 공고변호-차수 **2** 要同盟 (用参照) (업질마감일시) 공고 일반 제안서제출 2018-07-04 09:52 周金 e발주제안서제출 테스트 20170328  $\tau$ 20180700018-00-1 [e발주]출알조달\_조달철평가 ksb 테스트기관1 조건표 보완 공고면  $(2018 - 07 - 0610, 00)$  $(2018 - 07 - 05155911)$ 제안내역확인 20170345809-00 20170328 테스트222 인화공고버호 참조변호 공고기관 2018-07-02 11:12 周全 [e발주-태스트]중앙조달\_자체평가\_온라인\_00 B 스트기관1 제안서참고자료 20180700002-00-1  $(2018 - 07 - 0317.23)$  $(2018 - 07 - 03 + 7.01:40)$ 수요기관 테스트222 입찰개시일시 2017-03-28 18:40:00 입찰마감일시 2018-06-01 17:00:00 정보요청 2010-06-26 14:30 3 스트기관1 작성증  $\overline{3}$ 20180600164-00-1 2018 06 26 eRFP TEST1  $(2018 - 06 - 2615 - 46)$ 제안서 및 기타서류 2018-06-26 10:57 작성중 20180600161-00-1 | [SB] 2018.06.26 운영팀 태스트 대스트기관1  $\mathcal{A}$  $(2018 - 06 - 2611 - 28)$ 문서명 파일크기(KB) 업로드일시 문서구분 정성제안서 [조달업체]화상평가\_매뉴얼\_v1.1\_20170329.pdf 2380.9 2017-05-25 20:30:20 2018-08-25 11:00 작성증 20180600147-00-1 [e발주]중앙조달-온라인평가 제부기준태스트 <mark>-</mark>테스트기관1  $\mathcal{G}_i$  $(2018 - 06 - 271200)$  $\left\langle \right\rangle$  $\rightarrow$ 연계 전자서류  $\,$  1  $\,$ 중소기업확인서 자세하보기 직접생산확인증명서 자세하보기 소프트웨어 사업자 신고서 자세하보기 신용평가등급확인서 자세하보기 제안 열체 업체명 나라장터 시연업체18 사업자변호 999-21-00100 대표자 대표자 제안담당자명  $\overline{1}$ 제안담당자 연락처  $1 - 1 - 1$ 이메일 1@1.com 제출상태 작성증 2017-08  $16.22$ 상태 작성일시 **3**목록 수정/제안서최종제출

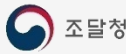

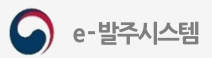

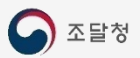

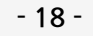

**△** e-발주시스템

제안요청 제안

 $\mathbf{A}$ 

제안

제안서제출 제안내역확인 제안서참고자료 온라인설명회 정보요청

관련사이트 >> 조달청 | 나라장터

제안내역확인

제안평가 사업관리지원 종합정보

.<br>. 작성 중이거나 제출된 제안내역을 조회 할 수 있습니다(최신 제출순으로 조회됩니다) . 공고병 클릭 후 상세화면에서는 작성중 일경우 수정할 수 있으며 최종제출 할 수 있습니다.

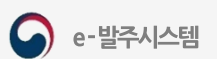

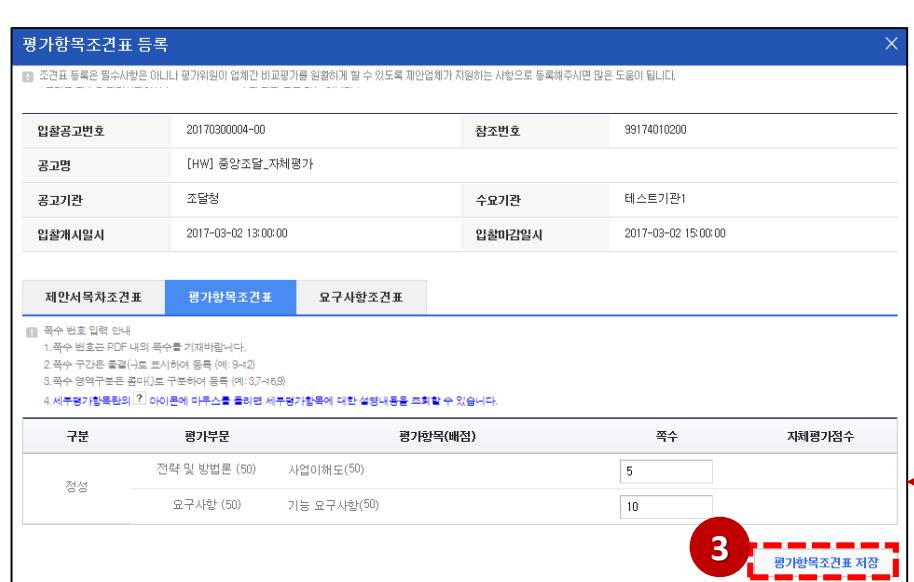

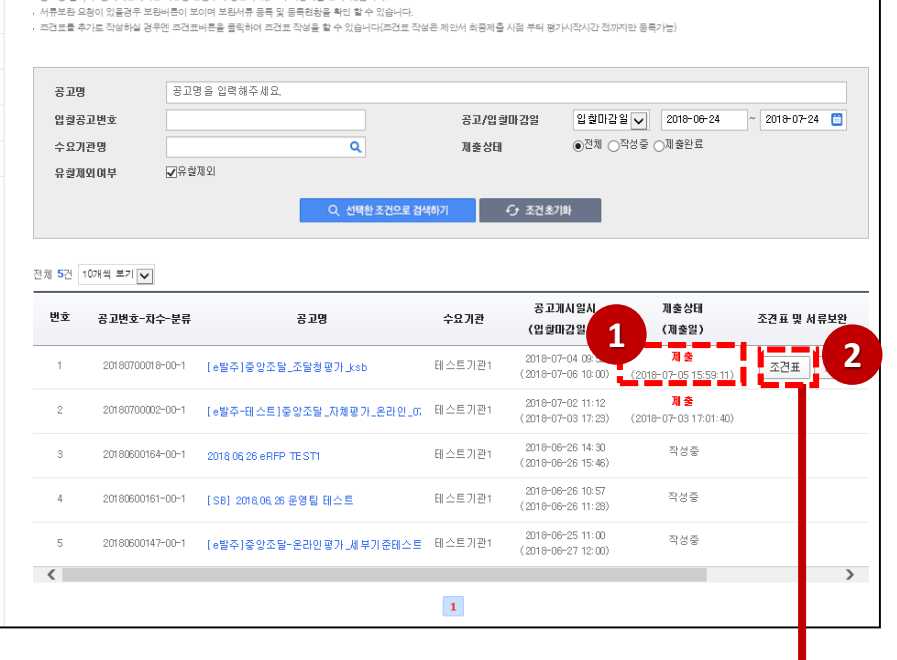

고객센터 마이페이지

#### 가능합니다.

### ※ 조견표작성은 최종제출 일시부터 평가시작 일시 전까지 등록이

페이지를 입력 후 [조견표 저장]버튼을 클릭하여 저장 합니다.

- 조견표등록팝업이호출됩니다. ② 조견표는 제안요청서에 입력되어 있을 경우 목록에 표출되며 시작쪽수에
- ① 제안서 제출상태가 <mark>제출</mark>인 경우 [조견표]버튼이 활성화 되며 버튼 클릭 시

## 제안서 제출 조견표 (제안업체)

조달업체 | 로그아우 | 필수설치프로그램

∩ 홈 > 제안 > 제 안내역확인

⑦ 시스템 문의 ▼ ① 문의시간 09:00-18:00

## 보완서류 제출-1

#### ※ 보완 서류 제출은 제안서 검토 중 누락 항목이나 추가 항목이 있을 경우 계약담당관의 요청에 의해 보완서류를 제출하게 됩니다.

- ① 제안내역확인 메뉴를 클릭하여 제안내역확인 화면으로 이동하여 임시저장 된 작성 중 목록과 최종 제출된 목록을 확인 할 수 있습니다.
- ② 보완요청이 등록된 경우 [보완]버튼이 활성화 됩니다.
- ③ [보완]버튼을클릭하면보완서류요청목록팝업이호출됩니다.
- 4 보완요청내용을 클릭하면 보완요청 내역을 확인 할 수 있습니다.

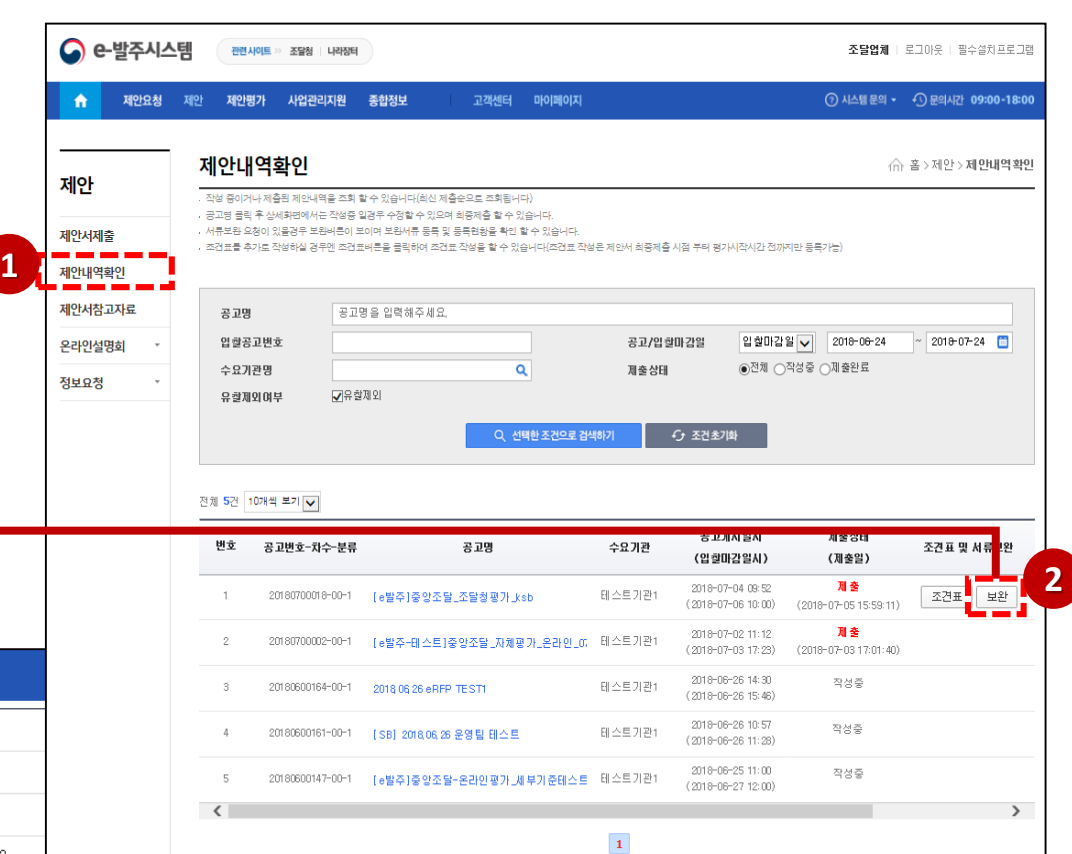

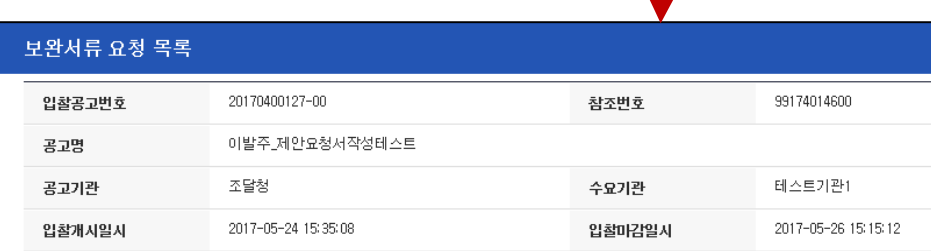

#### ■ 계약집행판으로 부터 보완 요청이 온경우 해당행을 클릭하시어 기한내에 보완요청된 서류를 제출 하시기 바랍니다.

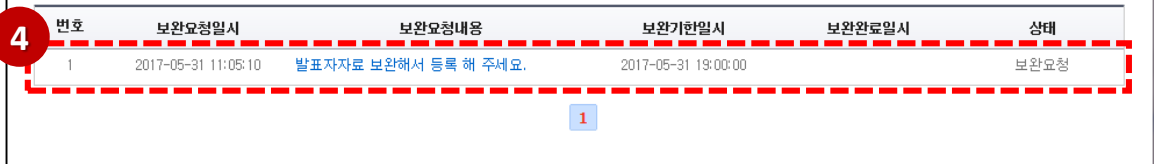

**3**

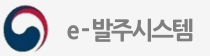

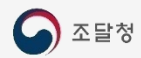

보완서류 등록

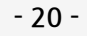

**4 3**

보완요청일

**2**

**1**

보완서류 요청 목록

입찰공고번호

공고명

공고기관

번호

입찰개시일시

보완서류 요청 상세보기

입찰공고번호

입찰개시일시

보완요청내용

보완요청정보 보완요청상태

공고명 공고기관 20170400127-00

2017-05-24 15:35:08

20170400127-00

2017-05-24 15:35:08

발표자자료 보완해서 등록 해 주세요.

조달청

보완요청

이발주 제안요청서작성테스트

조달청

보완요청일시

이발주 제안요청서작성테스트

■ 계약집행관으로 부터 보완 요청이 온경우 해당행을 클릭하시어 기한내에 보완요청된 서류를 제출 하시기 바랍니다.

2017-05-31 11:05:10 발표자자료 보완해서 등록 해 주세요.

보완요청내용

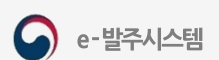

2017-05-31 19시

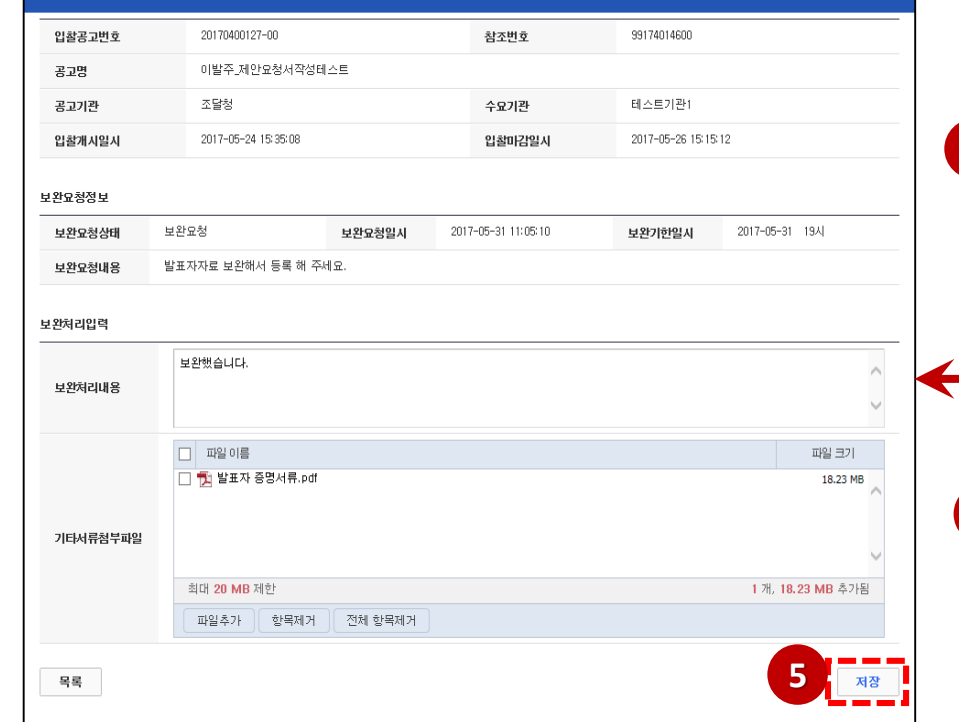

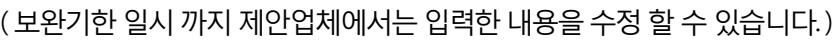

- ⑤ [저장]버튼을클릭하면입력한내용과첨부파일이등록됩니다.
- ④ [목록]버튼을클릭하면목록페이지로이동합니다.
- ③ [입력]버튼을클릭하면 보완서류입력폼으로이동합니다.
- ② 보완요청 상세보기 페이지에서 보완요청내용을 확인합니다.
- ① 보완요청내용을클릭하여상세화면으로이동합니다.

## 보완서류 제출-2

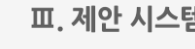

생태

보완요청

99174014600

테스트기관1

99174014600

테스트기관1

보완기한일시

2017-05-26 15:15:12

2017-05-26 15:15:12

보완완료일시

참조번호

수요기관

참조번호

수요기관

2017-05-31 11:05:10

입찰마감일시

입찰마감일시

보완기한일시

2017-05-31 19:00:00

# IV. 평가 시스템

- 1. 화상평가 참여(온라인 제안설명회)
- 2. 실시간 질의응답

1. 화상평가 참여(온라인 제안설명회)

IV. 평가 시스템

## 화상평가 공고 건 조회

 $(1)$  메인 메뉴에서 제안평가 > 화상평가입장 메뉴를 클릭합니다.

② 공고명을 클릭하면 평가시간정보를 확인할 수 있습니다.

3 [화상평가입장] 버튼을 클릭하여 화상평가를 시작합니다.

**BEANN - ESS LINGH** 

발주기관<br>매뉴엄 <del>+</del>

공지사항

G e-발주시스템

 $\mathbf{a}$ 

제안서평가

실시간 절의 운답

#### 공고명 : e발주 3차 개발팀 온라인 차등보정평가 테스트

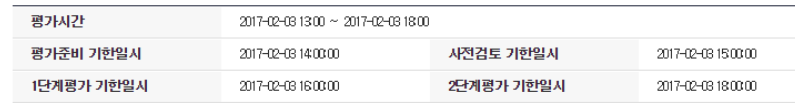

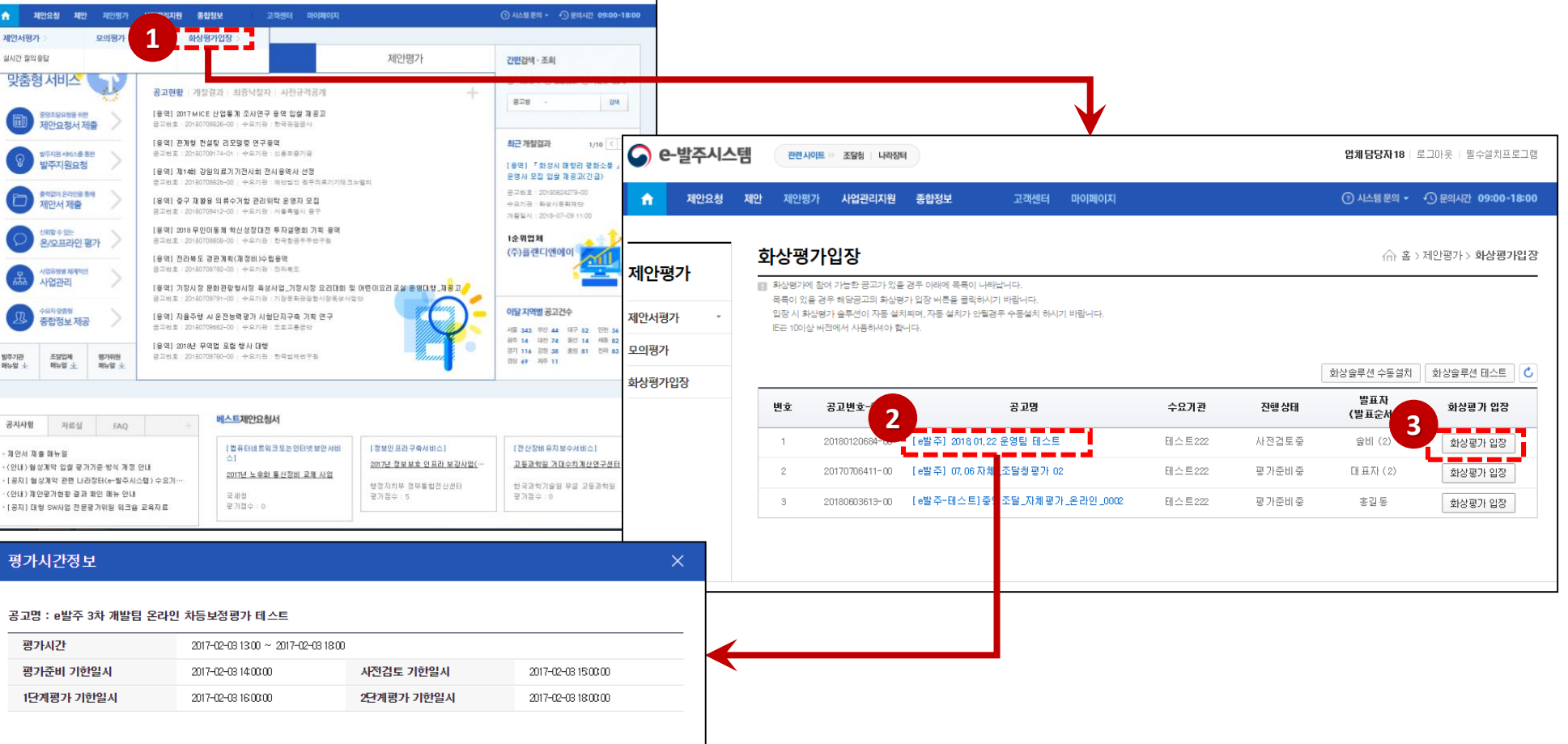

조달업체2 로그마웃 발수설차프로그램

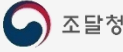

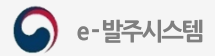

1. 화상평가 참여(온라인 제안설명회)

#### IV. 평가 시스템

## 화상평가 입장 전 오디오/비디오 점검

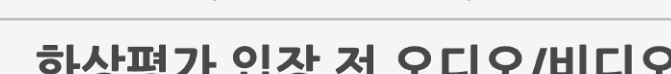

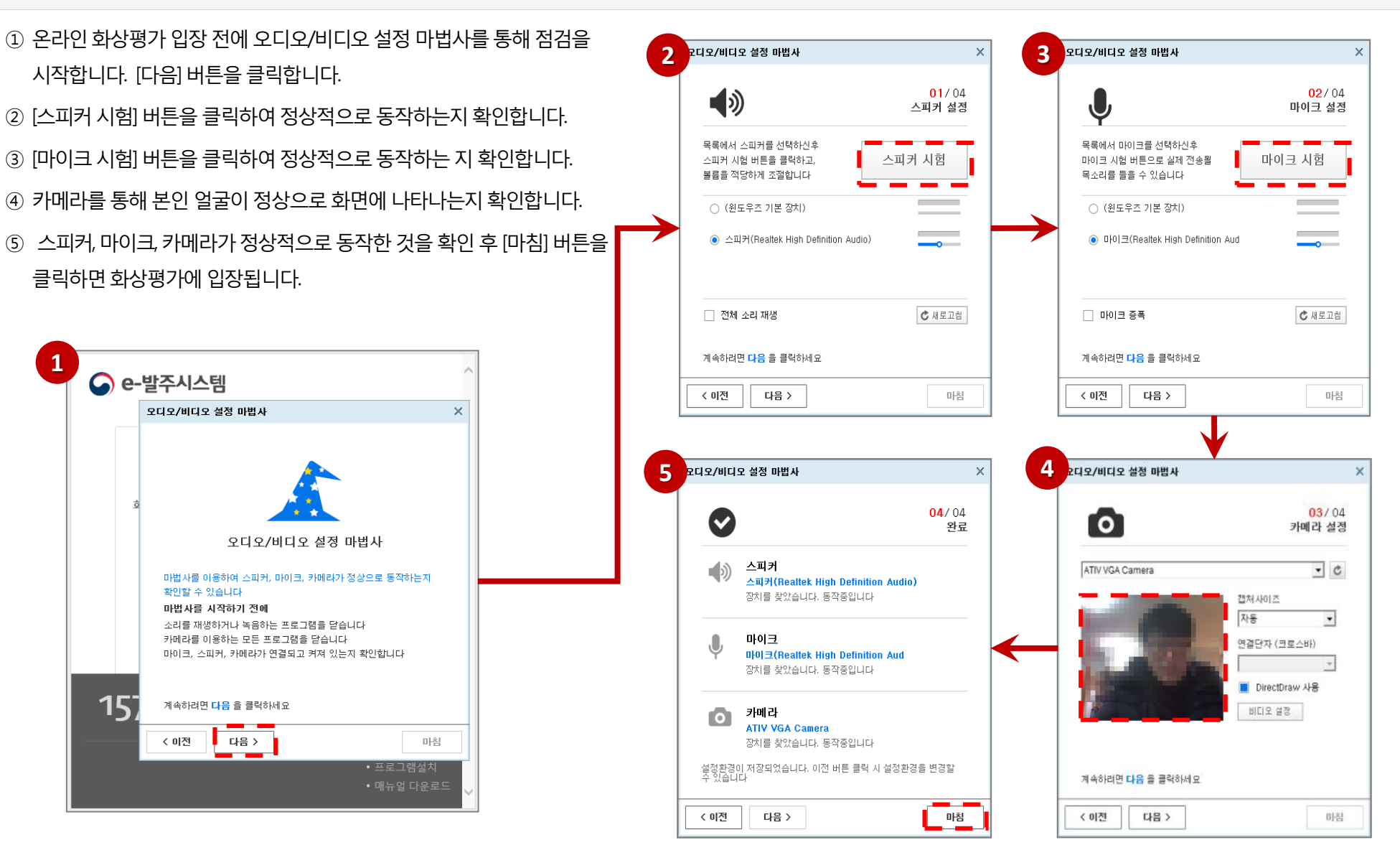

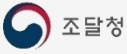

 $15$ 

< 이전

**1**

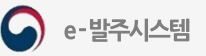

1. 화상평가 참여(온라인 제안설명회)

② 참석자목록과 채팅창은 계약집행관 승인 전에는 비활성화 되어 있습니다.

① 조달업체는화상평가입장후자신의영상만표시됩니다.

화상평가입장

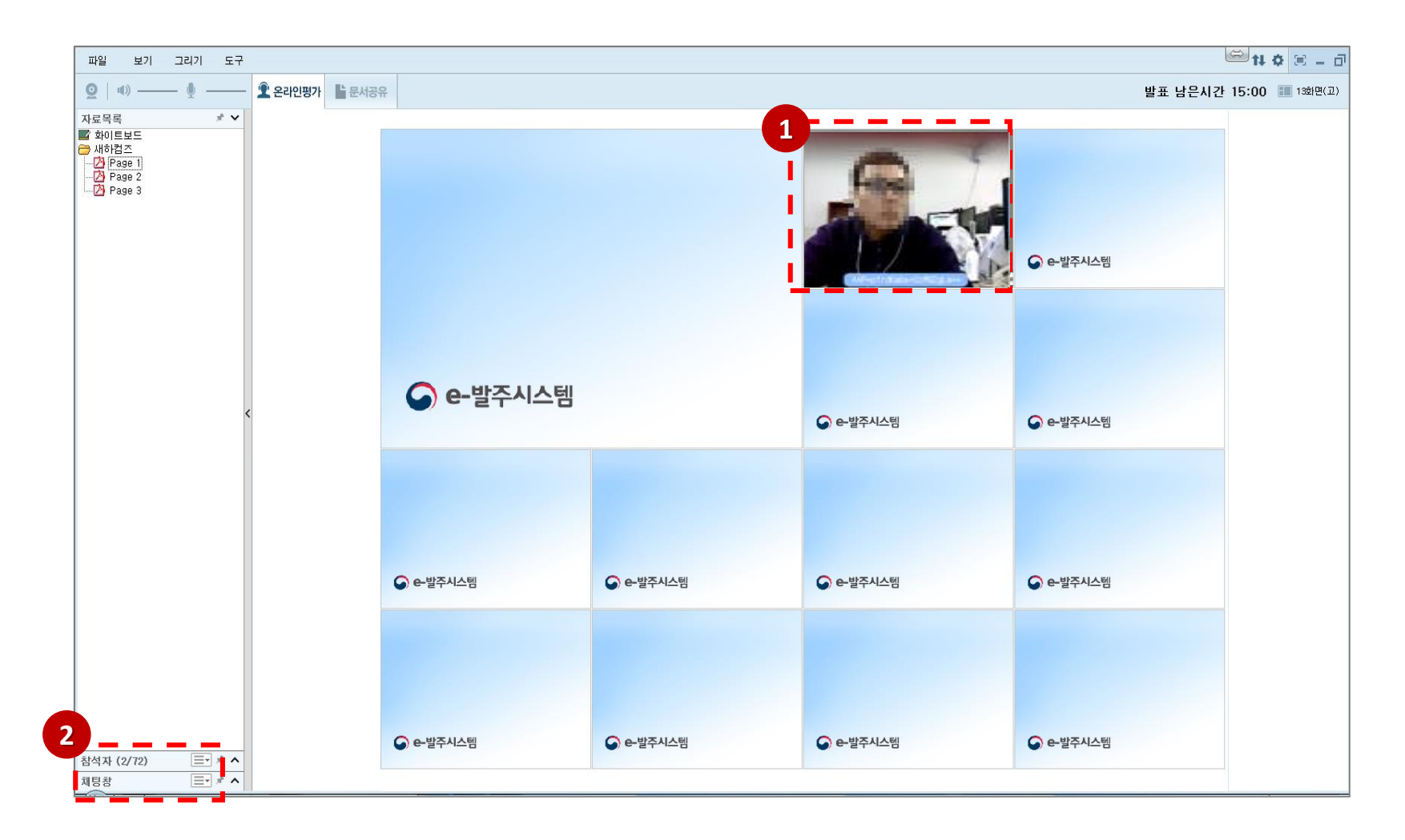

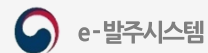

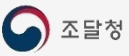

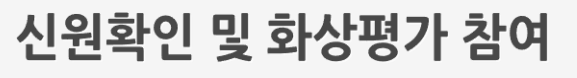

③ 신원확인승인시승인메세지가안내됩니다.

① 계약집행관에 의해 신원확인 요청이 있을 경우 안내창이 뜹니다.

② 안내에 따라 신분증 등 신원을 확인을 할 수 있도록 협조합니다. (신원 확인이 안될 경우 퇴실 처리 됩니다.)

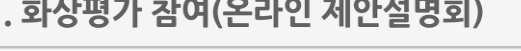

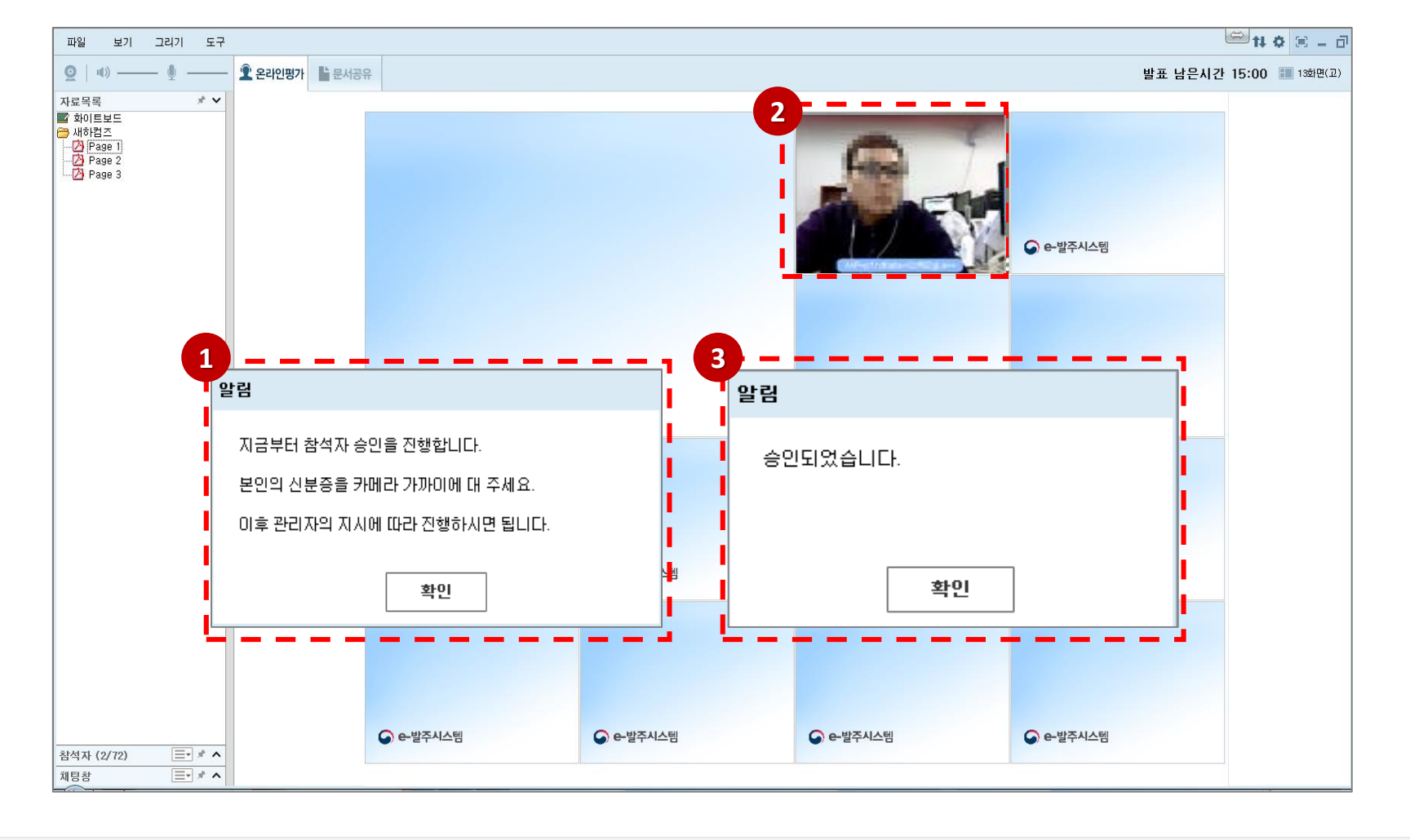

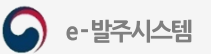

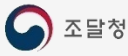

## 제안발표 진행

조달청

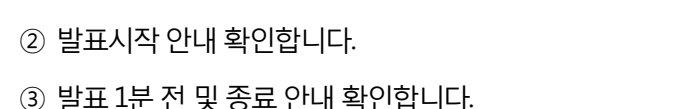

④ 발표및질의응답종료에따른발표자권한해제확인합니다.

① 문서공유 탭에서 페이지 이동 및 판서를 통해 음성으로 제안발표를 진행합니다

5 발표 및 질의응답 종료 후 계약집행관에 의해 화상평가방에서 퇴장 됩니다

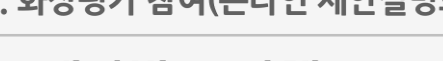

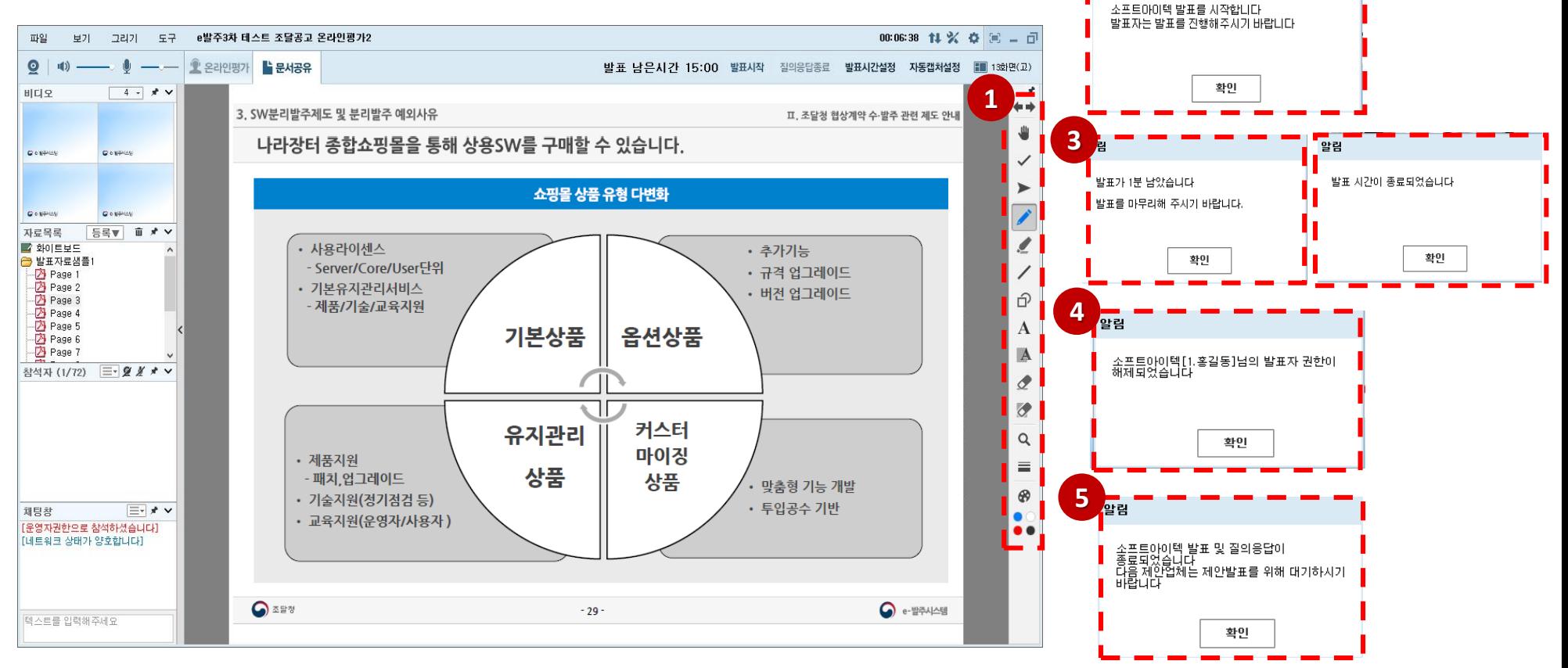

**2**

)<sub>알림</sub>

e-발주시스템

 $\blacktriangledown$ 

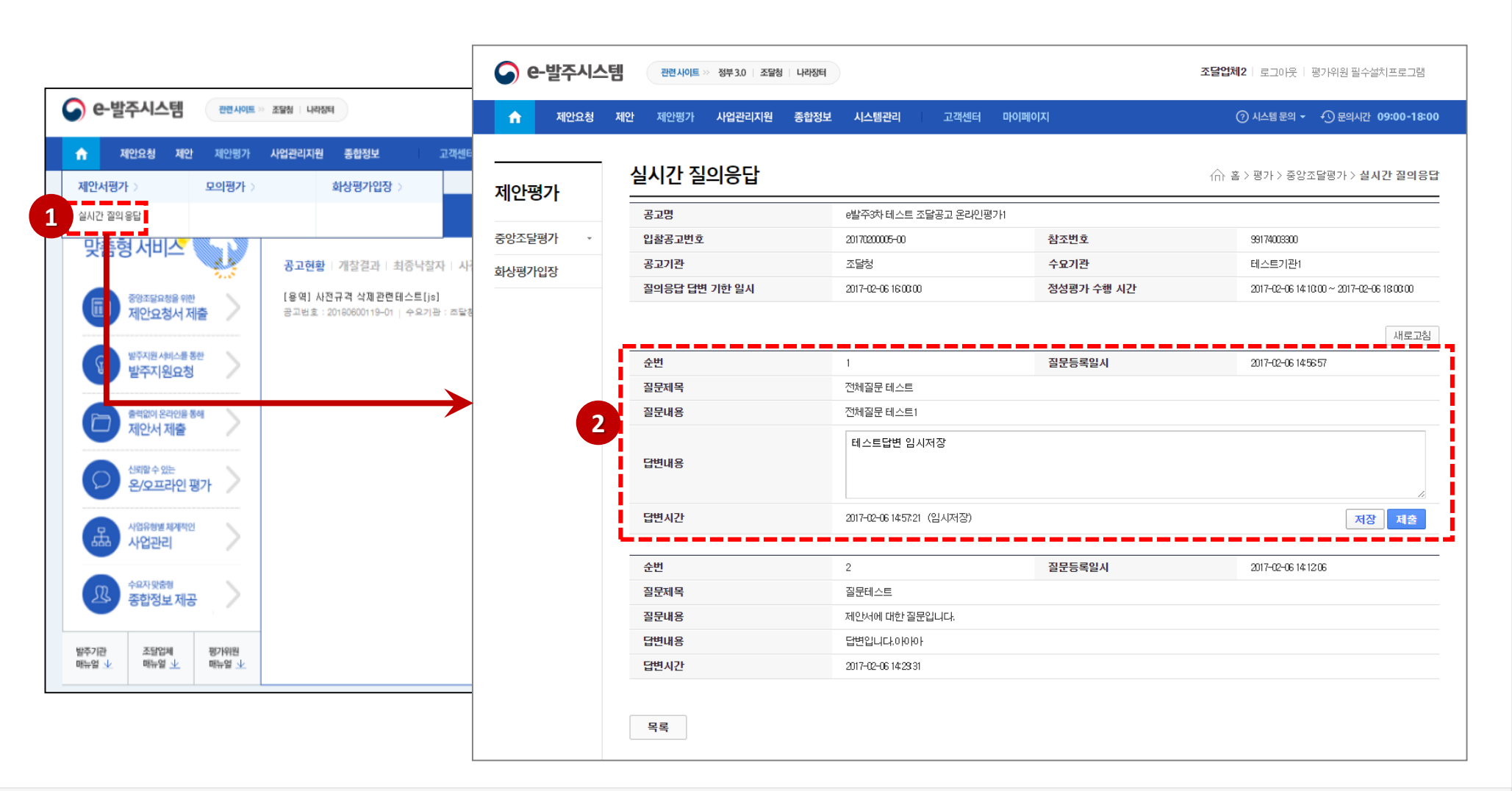

② 평가위원이 질문한 질문내용을 확인한 후 답변내용을 입력합니다. [저장] 버튼을 클릭하면 임시저장 되며 [제출] 버튼을 클릭해야 평가위원이 조회할 수 있습니다.

평가위원 질의내용 답변하기

① 메인 메뉴에서 제안평가 > 제안서평가 > 실시간 질의응답 메뉴를 클릭합니다.

조달청

e-발주시스템

 $\blacktriangleright$ 

# **감사합니다**

**시스템 문의**

**제안요청 : 070-4056-6276, 6275**

**제안평가 : 070-4056-6414, 6134, 6467**

**제 안 : 070-4056-6467, 6134**